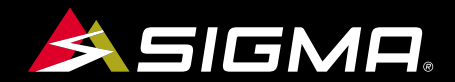

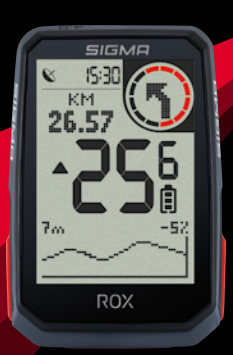

VIDEOS & COMPLETE MANUAL AT

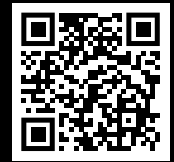

# **ROX** 40 SHORT MANUAL

### **REMARKS**

- **EN**  This manual is a quick guide. You can access the detailed instructions by following this link:
- **DK**  Ved denne vejledning drejer det sig om en kortfattet vejledning. Den udførlige vejledning kan findes på dette link:
- FI Tämä ohjekirja on pikaopas. Löydät perusteellisen ohjekirjan tästä linkistä:
- **NO**  Denne anvisningen er en hurtiganvisning. Den utførlige anvisningen får du ved å følge denne linken:
- **SE**  Denna manual är en snabbmanual. Du hittar den utförliga manualen på denna länk:

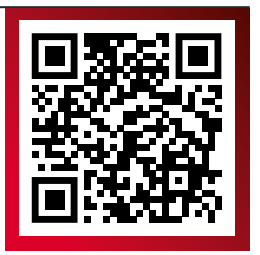

### goto.sigmasport.com/rox4-0

### **CONTENTS**

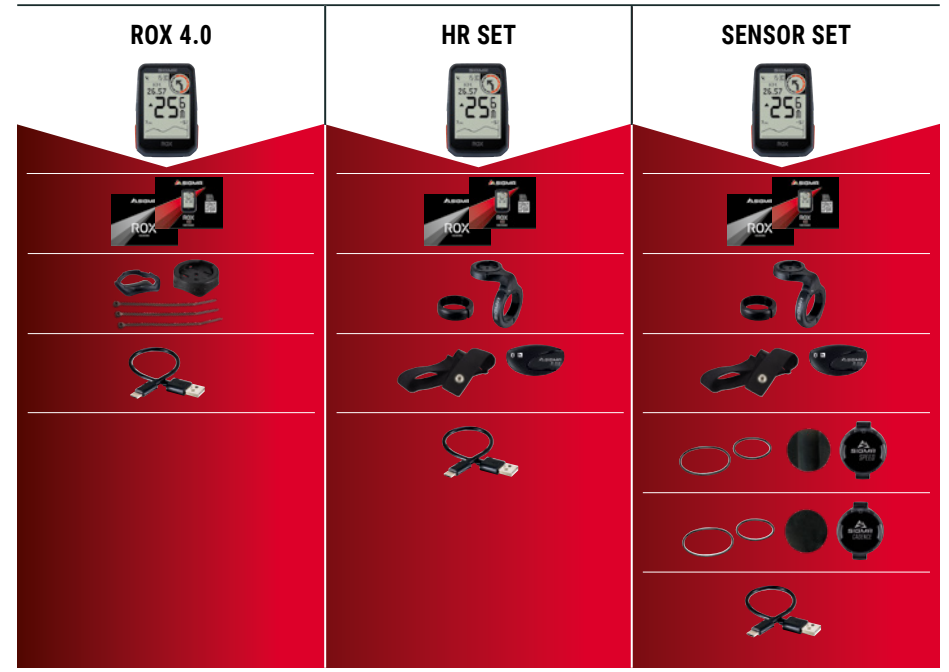

### **INSTALLATION**

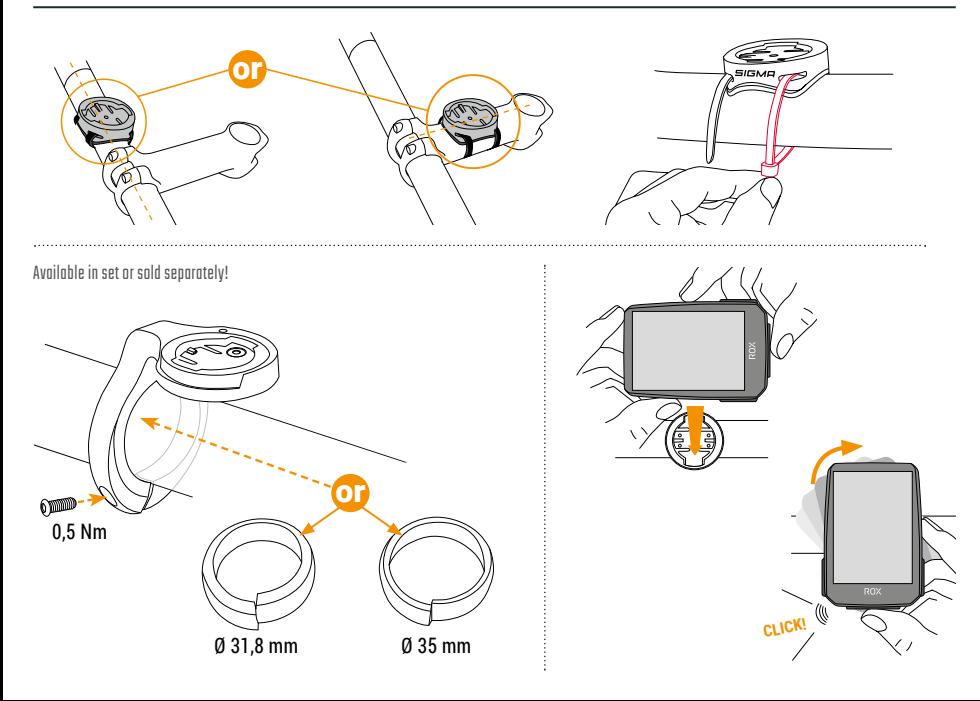

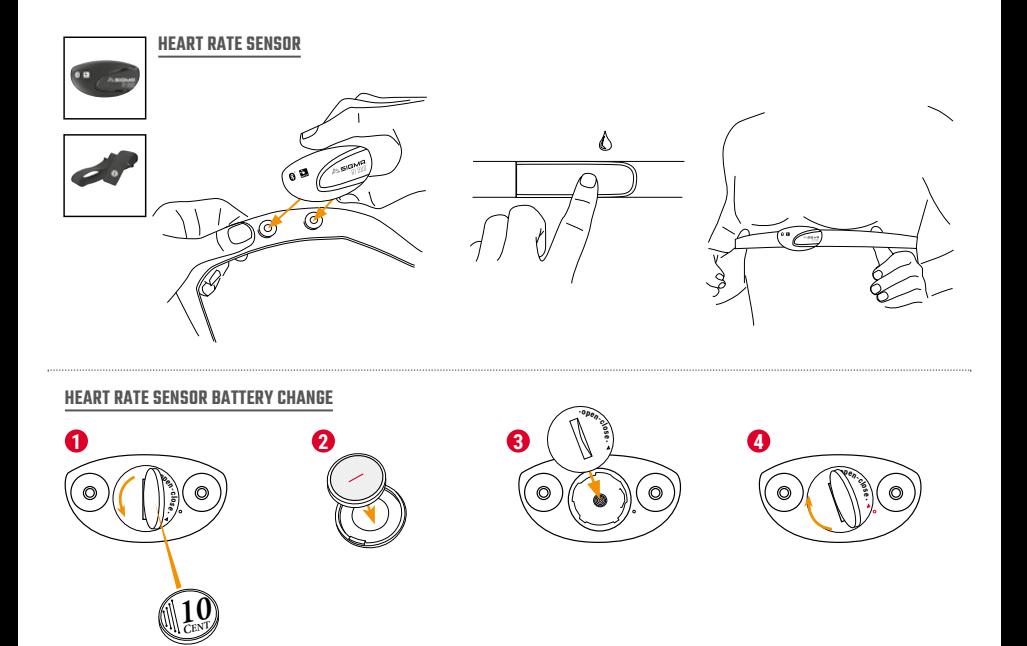

### **INSTALLATION**

#### EN**SPEED / CADENCE SENSOR FIRST START ! TIP:** Watch the video tutorial for more information, follow this link: **1 2** goto.sigmasport.com/ rox4-0-tutorialsRemove sticker. **3! 4 5** Blue light flashes. 网 **SIGMA**<br>SPEED **SIGMA**<br>CAUFNCE

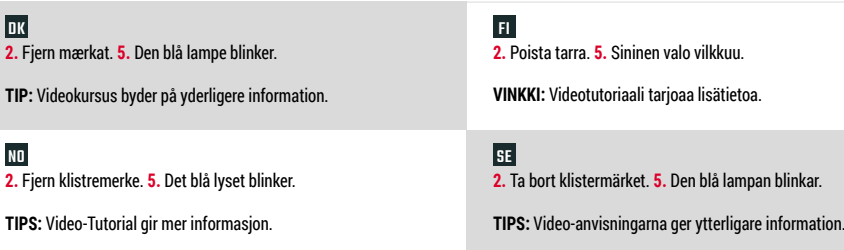

#### **SPEED SENSOR**

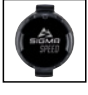

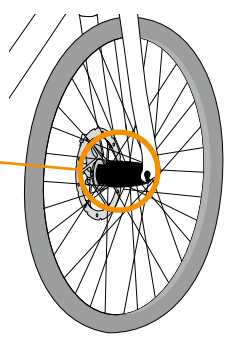

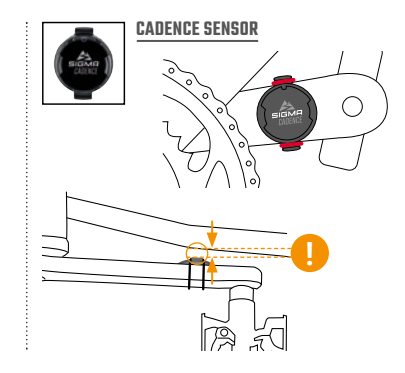

### EN

The SPEED sensor can be mounted on the bicycle hub of both wheels.

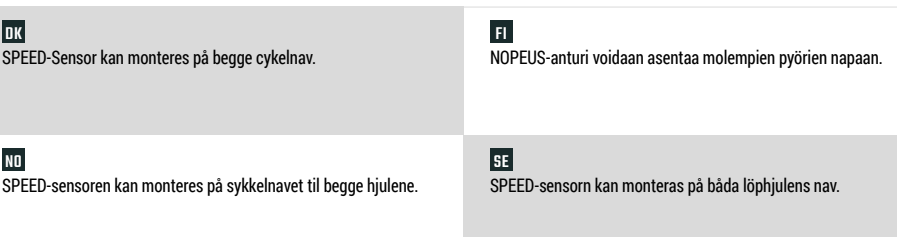

### **BUTTON FUNCTIONS**

#### EN

#### **START/STOP/MENU** button **1**

- Start training
- Stop training
- Confirm input
- One menu level down
- Switch on the device (press for 3s)

#### **Press and hold the button:**

– Open and close menu

#### **PLUS** button**2**

- One page forward
- Increase value

#### **Press and hold the button:**

– Save and reset training values

### **3 MINUS button**

- One page backward
- Decrease value

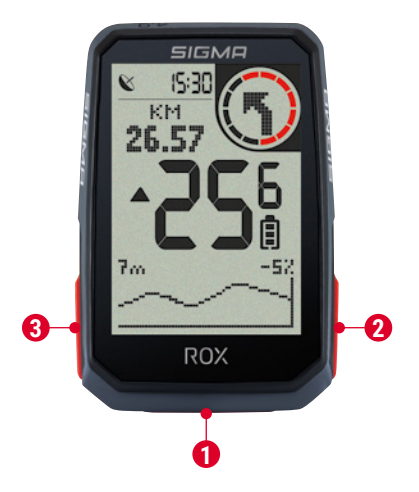

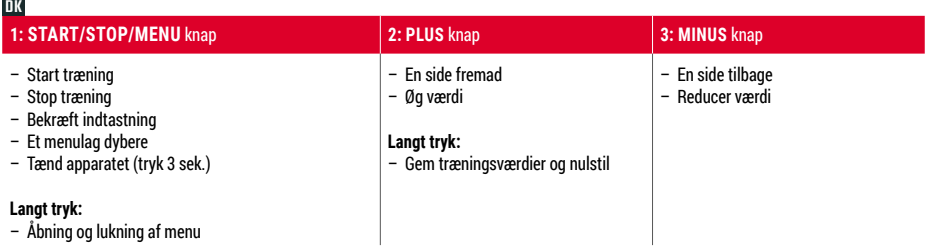

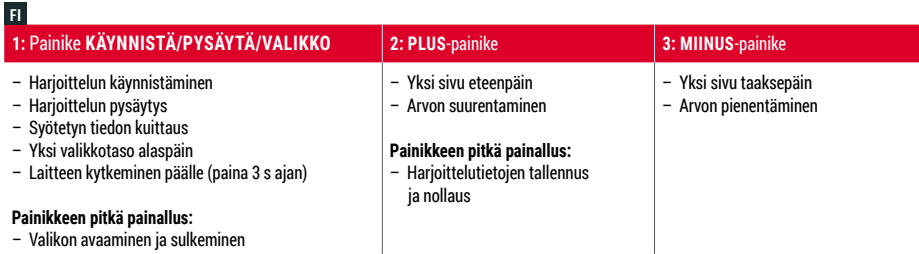

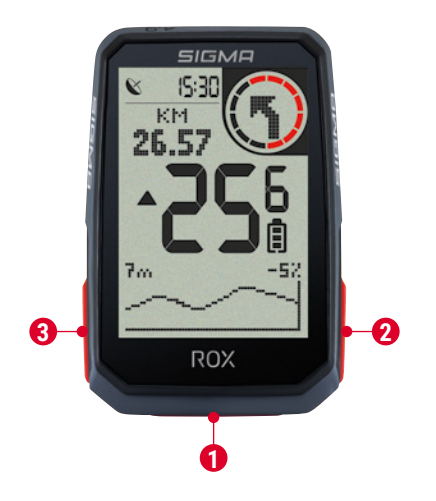

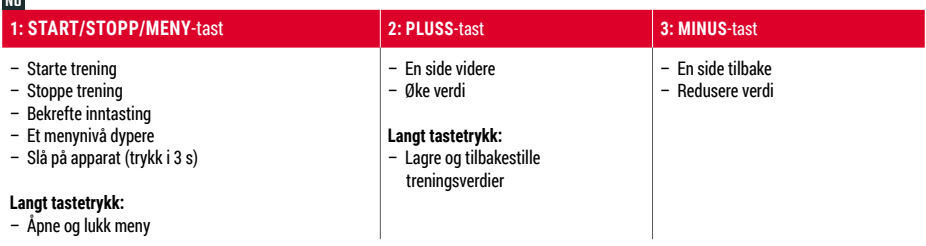

NO

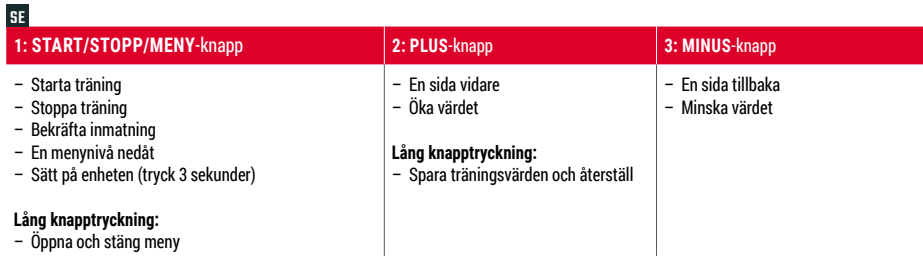

### **FIRST START**

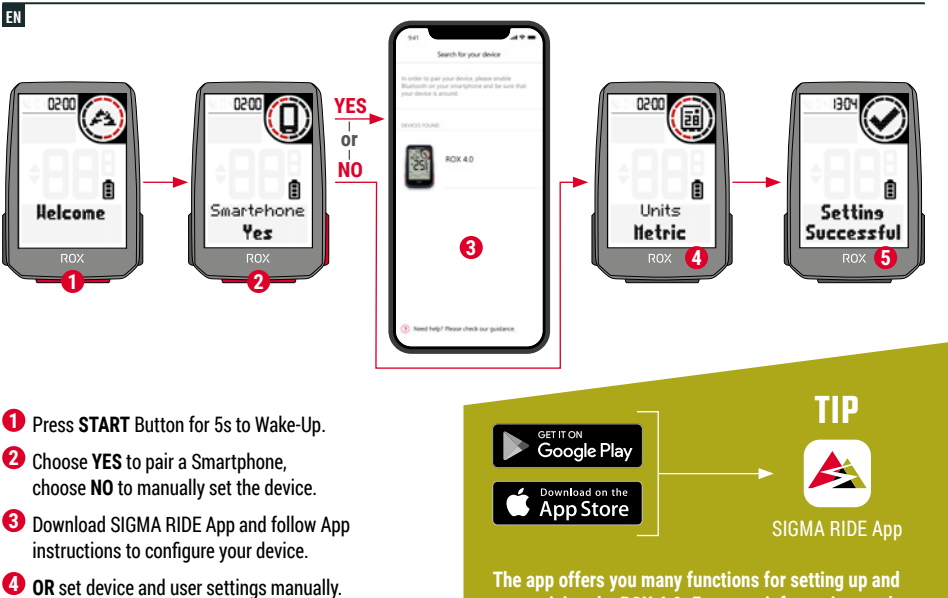

**5** Enjoy your device and start your first ride!

**customising the ROX 4.0. For more information on the**  app functions, see the "SIGMA RIDE app" page.

- **1. START**-knappen holdes nedtrykket i 5 sek. for aktivering.
- **2.** For forbindelse til mobiltelefon vælges **JA**, for manuel indstilling af apparat vælges **NEJ**.
- **3.** App SIGMA RIDE hentes og konfigureres på apparatet i henhold til vejledningen for App.
- **4. ELLER** apparat- og brugerindstillinger udføres manuelt.
- **5.** Og nu god fornøjelse med apparatet og den første tur!

**TIP:** APP byder på mange funktioner for indstilling og individualisering af ROX 4.0. For yderligere information om funktionerne i App, se side "SIGMA RIDE App".

### FI

**1.** Pidä **KÄYNNISTÄ**-painiketta <sup>5</sup> <sup>s</sup> ajan painettuna aktivointia varten. **2.** Valitse älypuhelimeen yhdistämistä varten **KYLLÄ** ja manuaalista laiteasetusta varten **EI**.

- **3.** Lataa sovellus SIGMA RIDE ja tee laitemääritykset sovelluksen sisältämän ohjeen mukaisesti.
- **4. VAIHTOEHTOISESTI** tee laite- ja käyttäjäasetukset manuaalisesti.
- **5.** Nauti paljon laitteesta ja ensimmäisestä ajelusta!

**VINKKI:** Sovellus tarjoaa paljon toimintoja ROX 4.0 -laitteen säätöön ja personalisointiin. Lisätietoja sovelluksen toiminnoista on sivulla "SIGMA RIDE -sovellus".

### NO

- **1.** Trykk og hold **START**-tasten for aktivering i 5 s.
- **2.** For tilkobling til en smarttelefon velger du **JA**, for manuell apparatinnstilling **NEI**.
- **3.** Last ned appen SIGMA RIDE og konfigurer apparatet grunnlag av anvisningen fra appen.
- **4. ELLER** foreta apparat- og brukerinstillinger manuelt.
- **5.** Og nå er det på tide med moro med apparatet og første tur!

**TIPS:** APPen til tilbyr deg mange funksjoner for innstilling og personlig tilpassing av ROX 4.0. For mer informasjon om funksjonene i appen se siden "SIGMA RIDE App".

### SE

- **1.** Håll **START**-knappen intryckt i 5 sekunder för aktivering.
- **2.** Välj för koppling till en smartphone **JA**, för manuell inställning av enheten **NEJ**.
- **3.** Ladda ned appen SIGMA RIDE och konfigurera enheten med hjälp av anvisningarna i appen.
- **4. ELLER** genomför enhets- och användarinställningarna manuellt.
- **5.** Mycket nöje med enheten och din första åktur!

**TIPS:** Appen ger dig många funktioner för att ställa in och anpassa ROX 4.0. Du hittar ytterligare information om appens funktioner på sidan "SIGMA RIDE App".

### **TRAINING**

EN

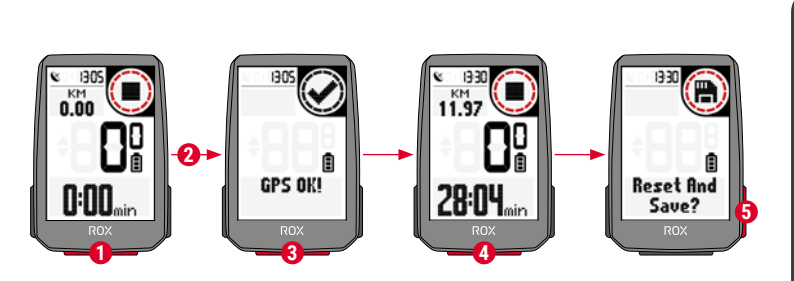

- **1** Press **START** button for 3s to start the device.
- **2** Don't move and search for clear sky location for fast GPS fix.
- **3** Wait for "GPS OK". Press START button to start the training session.
- **4** Press **START** button to stop the training session.
- **5** Hold "<sup>+"</sup> button to reset training values and save your training.
- **6** Sync with Smartphone for full data analysis and sharing.

**6** $1:06^{44}$ 32.81  $156 - 200$ 

SIGMA RIDE App

**1.** For start af apparatet trykkes **START**-knappen i 3 sek.

**2.** For hurtig lokalisering af GPS-signal, søges et sted under åben himmel og dette forlades ikke under lokaliseringen.

**3.** Meddelelsen "GPS OK" afventes. Tryk **START** for start af træning.

**4.** For afslutning af træning trykkes **START** igen.

**5.** Knappen **"+"** holdes nedtrykket, for nulstilling af træningsværdier og lagring af træning.

**6.** Synkronisering med smartphone gennemføres. Herefter kan data analyseres og deles.

### FI

**1.** Käynnistä laite painamalla **KÄYNNISTÄ**-painiketta <sup>3</sup> <sup>s</sup> ajan.

**2.** Jos haluat paikantaa GPS-signaalin nopeasti, etsi paikka taivaan alta, äläkä vaihda sitä enää.

**3.** Odota ilmoitusta "GPS OK". Käynnistä harjoittelu painamalla **KÄYNNISTÄ**.

**4.** Päätä harjoittelu painamalla **KÄYNNISTÄ**-painiketta jälleen.

**5.** Pidä painiketta **"+"** painettuna harjoitteluarvojen nollaamiseksi ja harjoittelun tallentamiseksi.

**6.** Suorita synkronointi älypuhelimen kanssa. Nyt tietoja voi analysoida ja jakaa.

### NO

**1.** For å starte apparatet holder du **START**-tasten trykket i 3 s.

**2.** For å lokalisere GPS-signalet hurtig søker du etter en plass under åpen himmel og skifter ikke denne igjen.

**3.** Vent på meldingen "GPS OK". For å starte treningen trykker du på **START**.

**4.** For å avslutte treningen trykker du på tasten **START** på nytt.

**5.** Hold tasten **"+"** trykket for å tilbakestille treningsverdiene og lagre treningen.

**6.** Gjennomfør synkronisering med smarttelefonen. Nå kan dataene analyseres og deles.

### SE

**1.** Håll **START**-knappen intryckt i 3 sekunder för att starta enheten.

**2.** För att snabbt hitta GPS-signalen ska du söka efter en plats under bar himmel och sedan inte ändra den.

**3.** Vänta på meddelandet "GPS OK". Tryck på **START** för att starta träningen.

**4.** Tryck ännu en gång på **START**-knappen för att avsluta träningen.

**5.** Håll knappen **"+"** intryckt för att återställa träningsvärdena och spara träningen.

**6.** Genomför synkronisering med din smartphone. Nu kan data analyseras och delas.

### **MENU OVERVIEW**

#### EN

#### MAIN MENU

- **1** Hold **START** button, when training is **NOT started**.
- **2** You have access to the main menu with all the functions of the ROX 4.0.

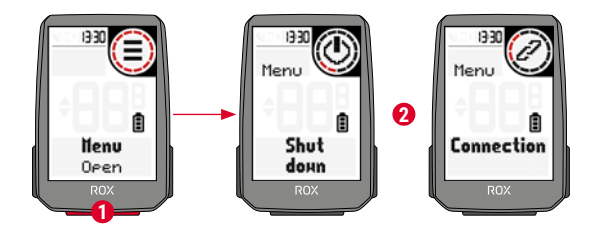

#### SHORT CUT MENU

- **1** Hold **START** button, when training is **active or in auto pause**.
- **2** You can edit the most important settings during training.

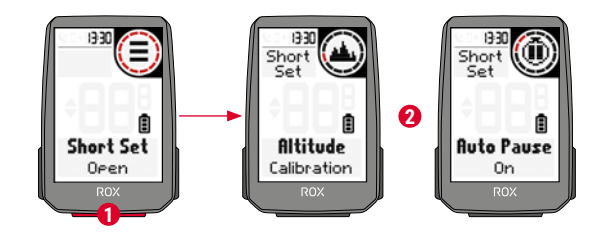

#### **HOVEDMENU**

 **1.** Hold **START** knappen nedtrykket, **mens der endnu ikke er startet en træning**.

**2.** Du har adgang til hovedmenuen med alle funktioner i ROX 4.0.

#### **KORT MENU**

 **1.** Hold **START** knappen nedtrykket, **mens en træning er i gang eller under en automatisk pause**.

**2.** De vigtigste indstillinger kan også ændres under træningen.

#### FI **PÄÄVALIKKO**

 **1.** Pidä **KÄYNNISTÄ**-painiketta painettuna, **kun harjoittelua EI VIELÄ ole käynnistetty**.

**2.** Sinulla on pääsy päävalikkoon ja kaikkiin ROX 4.0:n toimintoihin.

#### **LYHYT VALIKKO**

 **1.** Pidä **KÄYNNISTÄ**-painiketta **painettuna harjoittelun ollessa käynnissä tai automaattisen tauon aikana**.

**2.** Tärkeimpiä asetuksia voi muuttaa myös harjoittelun aikana.

### NO

#### **HOVEDMENY**

**1.** Hold **START**-tasten trykket **mens treningen FORTSATT IKKE ble startet**.

**2.** Du har tilgang til hovedmenyen med alle funksjonene til ROX 4.0.

#### **KORTMENY**

**1.** Hold **START**-tasten trykket **mens treningen pågår eller i løpet av en automatisk pause**.

**2.** De viktigste innstillingene kan også endres i løpet av treningen.

## SE

#### **HUVUDMENY**

 **1.** Håll **START**-knappen intryckt **medan INGEN träning ÄNNU har startats**.

**2.** Du har åtkomst till huvudmenyn med alla funktioner för ROX 4.0.

#### **KORTMENY**

**1.** Håll **START**-knappen intryckt **medan en träning pågår eller under en automatisk paus**.

**2.** De viktigaste inställningarna kan även ändras under träningen.

### **SETTINGS**

EN

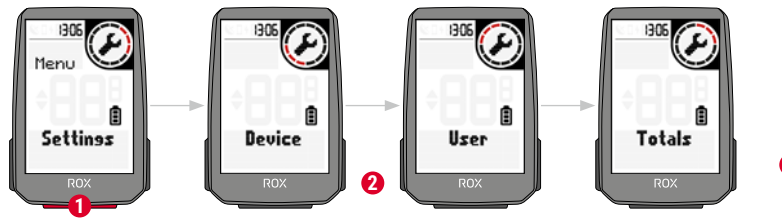

- **1** Choose **Settings** in main menu to set the device.
- 2 You can edit Device settings and Totals.
- **3** Choose a setting you want to edit and press **START** button to set.
- **4** Press "<sup>2</sup> button to decrease a value or to toggle through options.
- **5** Press "+" button to increase a value or to toggle through options.
- **6** Press **START** button to confirm the setting.
- **7** Use the App to set your training views.
- **8** Use the App or SIGMA DATA CENTER to update your firmware.

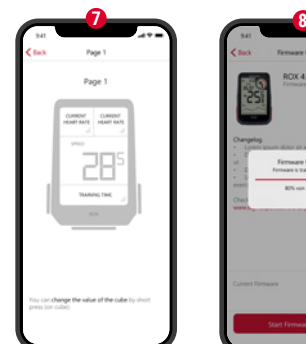

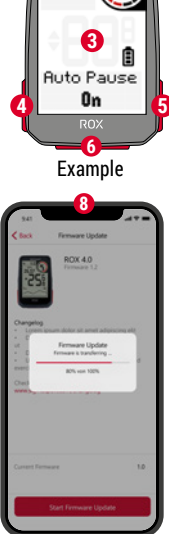

SIGMA RIDE App

- **1.** For opsætning af apparat vælges "Indstillinger" i hovedmenuen.
- **2.** Her kan apparatindstillinger og totalværdier bearbejdes.
- **3.** Vælg indstillinger for ændring og tryk **START** for bekræftelse.
- **4.** Med knappen **"-"** kan en værdi reduceres eller der skiftes mellem funktioner.
- **5.** Med knappen **"+"** kan en værdi øges eller der skiftes mellem funktioner.
- **6.** Med knappen **START** bekræftes indstillinger.
- **7.** Træningsvisninger kan fastlægges med App.
- **8.** For opdatering af firmware benyttes App eller SIGMA DATA CENTER.

### FI

- **1.** Valitse laitteen asetuksia varten päävalikko **"Asetukset"**.
- **2.** Täällä voit muokata laiteasetuksia ja kokonaisarvoja.
- **3.** Valitse muutettava asetus ja paina **KÄYNNISTÄ**-painiketta sen määrittämiseksi.
- **4.** Painikkeella **"–"** arvoa voi pienentää tai voidaan vaihtaa vaihtoehtojen välillä.
- **5.** Painikkeella **"+"** arvoa voi suurentaa tai voidaan vaihtaa vaihtoehtojen välillä.
- **6.** Asetus kuitataan **KÄYNNISTÄ**-painikkeella.
- **7.** Sovelluksella voidaan määrittää harjoittelunäkymiä.
- **8.** Laiteohjelmiston päivitykseen voi käyttää sovellusta tai SIGMA DATA CENTERiä.

### NO

- **1.** For å innrette apparatet velger du "Innstillinger" i hovedmenyen.
- **2.** Her kan apparatinnstillinger og totale verdier behandles.
- **3.** Velg innstillingene som skal endres og trykk på **START**-tasten for å bekrefte.
- **4.** Med tasten ... " kan du redusere en verdi eller koble om mellom alternativer.
- **5.** Med tasten "<sup>+"</sup> kan du øke en verdi eller koble om mellom alternativer.
- **6.** Med **START**-tasten blir innstillingen bekreftet.
- **7.** Med appen kan treningsvisninger bestemmes.
- **8.** For å oppdatere fastvaren kan du bruke appen eller SIGMA DATA CENTER.

### SE

- **1.** Välj **"Inställningar"** i huvudmenyn för att konfigurera enheten.
- **2.** Här kan enhetsinställningarna och totalvärdena redigeras.
- **3.** Välj den inställning som ska ändras och bekräfta med **START**-knappen.
- **4.** Med knappen **"–"** kan man minska ett värde eller växla mellan alternativ.
- **5.** Med knappen **"+"** kan man öka ett värde eller växla mellan alternativ.
- **6.** Med **START**-knappen bekräftas inställningen.
- **7.** Med appen kan träningsvyer fastställas.
- **8.** För uppdatering av Firmware kan man använda appen eller SIGMA DATA CENTER.

### **SENSOR CONNECTION**

EN

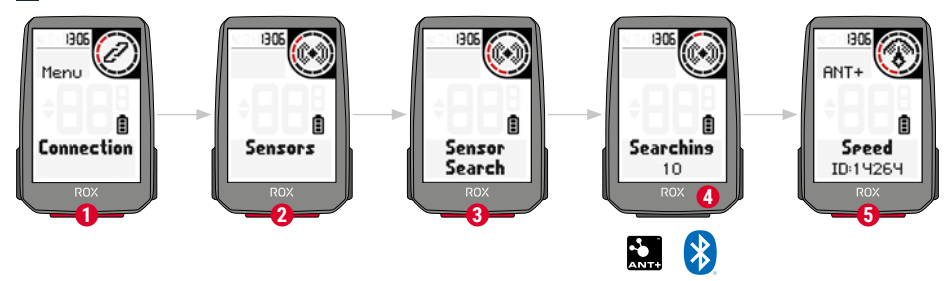

- **1** Choose **SETTINGS > CONNECT** to edit connections.
- **2** Choose **SENSORS** to pair new sensors or manage paired sensors.
- **3** Choose "SEARCH NEW" to add new sensors.
- **4** Make sure that sensors are switched on!
- **5** Select Sensor with **<sup>+</sup>** or **-** and press **START** to pair sensor. Repeat, if you want to pair more sensors.

**! TIP:** Some sensors are available in Bluetooth and ANT+ at the same time. We recommend to choose the ANT+ connection.

#### **1.** I **INDSTILLINGER > FORBINDELSE** kan forbindelser redigeres.

**2. SENSORER** vælges for forbindelse til nye sensorer eller administration af forbundne sensorer.

- **3.** Med **"NY SØGNING"** kan der tilføres nye sensorer.
- **4.** Sensorer skal være tændt!

**5.** Med **"+"** eller **"-"** kan der vælges sensorer. For forbindelse af sensorer trykkes **START**. Når der skal forbindes yderligere sensorer, gentages processen.

**TIP:** Visse sensorer er til rådighed samtidig over Bluetooth og ANT+. Vi anbefaler tilslutning over ANT+.

### FI

**1.** Yhteyksiä voi muokata kohdassa **ASETUKSET > YHDISTÄ**.

**2.** Valitse **ANTURIT** uusien antureiden yhdistämistä tai yhdistettyjen anturien hallintaa varten.

- **3.** Uusia antureita voi lisätä valitsemalla **"ETSI UUSI"**.
- **4.** Antureiden täytyy olla kytkettynä päälle tätä varten!

**5.** Anturi valitaan painikkeella **"+"** tai **"-"**. Paina sitten anturin yhdistämistä varten **KÄYNNISTÄ**. Toista toimenpide, kun tulee yhdistää lisää antureita.

**VINKKI:** Jotkut anturit ovat saatavilla samanaikaisesti Bluetoothin ja ANT+:n kautta. Suosittelemme liitäntää ANT+:n kautta.

### NO

**1.** Under **INNSTILLINGER > TILKOBLING** kan tilkoblinger behandles. **2.** Velg **SENSORER** for å koble til nye sensorer eller administrere tilkoblede sensorer.

- **3.** Med **"SØK NY"** kan nye sensorer legges til.
- **4.** Sensorene må være innkoblet for dette!
- **5.** Med **"+"** eller **"-"** velges sensoren ut. For kobling av sensoren trykker du på **START**. Hvis flere sensorer skal kobles til, gjentar du forløpet.

**TIPS:** Noen sensorer er tilgjengelig samtidig via Bluetooth og ANT+. Vi anbefaler tilkobling via ANT+.

### SE

**1.** Under **INSTÄLLNINGAR > ANSLUT** kan anslutningarna redigeras. **2.** Välj **SENSORER** för att koppla nya sensorer eller administrera kopplade sensorer.

- **3.** Med **"SÖK NYA"** kan du lägga till nya sensorer.
- **4.** För detta måste sensorerna vara påslagna!
- **5.** Välj sensor med **"+"** eller **"–"**. Tryck för att koppla sensorn sedan
- på **START**. Upprepa proceduren om ytterligare sensorer ska kopplas.

**TIPS:** Vissa sensorer är tillgängliga samtidigt via Bluetooth och ANT+. Vi rekommenderar anslutning via ANT+.

### **E-BIKE CONNECTION**

EN

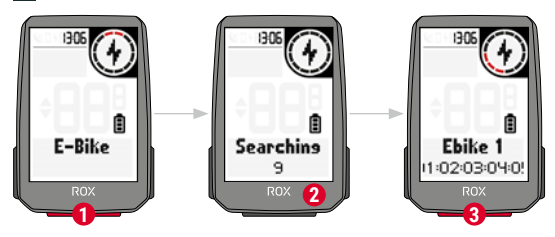

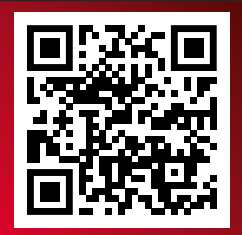

Check QR Code for compatible E-BIKEs goto.sigmasport.com/rox4-0-ebike

**1** Choose **E-Bike** to pair <sup>a</sup> new E-Bike or manage paired Bike.

- **2** Make sure that E-Bike is switched on!
- **3** Press **START** button to pair E-Bike.

#### **I**DK

- **1.** Vælg **"E-Bike"**, for forbindelse til ny E-Bike eller administration af forbundne bikes.
- **2.** E-Bike skal være tændt!
- **3.** For forbindelse til E-Bike trykkes **START**.

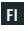

**1.** Valitse **"Sähköpyörä"** uuden sähköpyörän yhdistämistä tai yhdistetyn pyörän hallintaa varten.

**2.** Sähköpyörän täytyy olla käynnistettynä tätä varten!

**3.** Paina **KÄYNNISTÄ** sähköpyörän yhdistämiseksi.

#### NO

1. Velg "E-bike" for å koble til en ny e-bike eller administrere tilkoblede e-bikes.

**2.** E-bike må være påslått for å gjøre dette!

**3.** For å koble til e-bike trykker du på **START**.

### SE

**1.** Välj **"E-Bike"** för att koppla en ny E-Bike eller administrera kopplade Bikes.

**2.** För detta måste din E-Bike vara påslagen!

**3.** Tryck på **START** för att koppla din E-Bike.

### **SIGMA RIDE APP**

EN

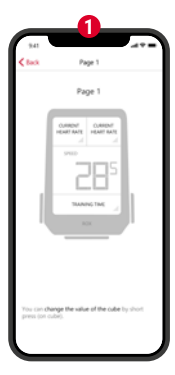

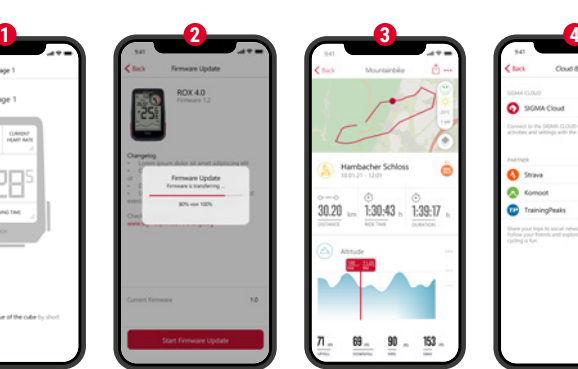

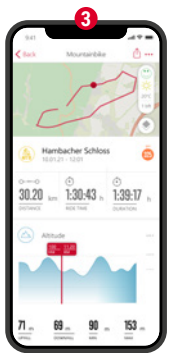

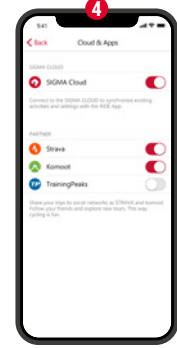

**1** Set Device and Training Views

- **2** Firmware Update
- **3** Analyze your training
- **4** Share your data

and many more...

**! TIP:** Check for Firmware Updates regularly. To access the changelog, follow this link:

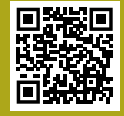

goto.sigmasport.com/ rox4-0-updates

- **1.** Indstilling af apparat og træningsvisninger
- **2.** Firmware-opdatering
- **3.** Analyse af træning
- **4.** Deling af data og meget mere...

**TIP:** Kontroller venligst regelmæssigt for firmware-opdateringer. Ændringshistorikken kan findes på dette link: goto.sigmasport.com/rox4-0-updates

### FI

- **1.** Laitteen ja harjoittelunäkymien säätö
- **2.** Laiteohjelmiston päivitys
- **3.** Harjoittelun analysointi
- **4.** Tietojen jakaminen ja paljon muuta …

**VINKKI:** Tarkista laiteohjelmiston päivitysten saatavuus säännöllisesti. Muutoshistoria löytyy tästä linkistä: goto.sigmasport.com/rox4-0-updates

#### NO

- **1.** Stille inn apparat- og treningsvisninger
- **2.** Fastvareoppdatering
- **3.** Analyse av treningen
- **4.** Deling av data og mye mer...

**TIPS:** Kontroller regelmessig med hensyn til fastvareoppdateringer. Endringshistorikken finner du på denne linken: goto.sigmasport.com/rox4-0-updates

### SE

- **1.** Ställ in enheten och träningsvyer
- **2.** Firmware-uppdatering
- **3.** Analys av träningen
- **4.** Dela data och mycket mer ...

**TIPS:** Kontrollera regelbundet om det finns Firmware-uppdateringar. Ändringshistoriken hittar du på denna länk: goto.sigmasport.com/rox4-0-updates

### **CHARGING AND DATA TRANSFER**

EN

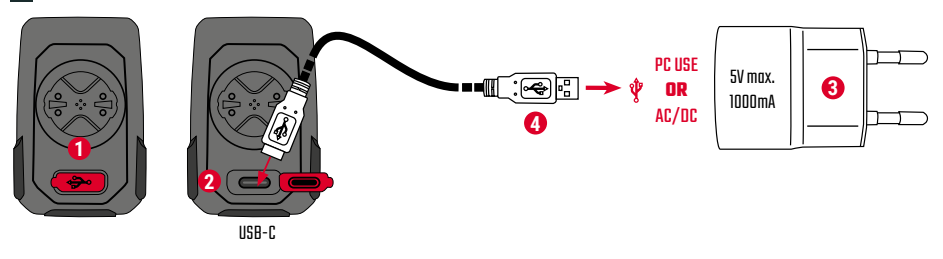

- **1** Open USB Cover.
- **2** Insert USB-C cable. Check that the cable and port are dry!
- **3** Charge with 5V max. 1000mA.
- **4** Connect to PC for data transfer.

**! IMPORTANT**: Please ensure that the USB cover is always closed before starting a training session.

**1.** Åbn USB afdækning.

- **2.** Indsæt USB-C kabel. Kabel og tilslutning skal være tørre!
- **3.** Oplad ved 5 V og maks. 1000 mA.
- **4.** Tilslut til PC for dataoverførsel.

**VIGTIGT:** Kontroller venligst at USB afdækning altid er lukket inden start af træning.

### FI

**1.** Avaa USB-kansi.

- **2.** Kytke USB-C-kaapeli. Kaapelin ja liitännän täytyy olla kuivia!
- **3.** Lataa arvossa 5 V ja maks. 1000 mA.
- **4.** Liitä PC-tietokoneeseen tiedonsiirtoa varten.

**TÄRKEÄÄ:** Varmista, että USB-kansi on aina kiinni ennen harjoittelun aloittamista.

#### NO

**1.** Åpne USB-deksel.

- **2.** Sett inn USB-C-kabelen. Kabel og tilkobling må være tørre!
- **3.** Last opp ved 5 V og maks. 1000 mA.
- **4.** Koble til en PC for dataoverføring.

**VIKTIG:** Sørg for at USB-dekselet alltid er lukket før du starter en trening.

### SE

- **1.** Öppna USB-kåpan.
- **2.** Sätt i USB-C-kabeln. Kabeln och anslutningen måste då vara torra!
- **3.** Ladda med 5 V och max. 1000 mA.
- **4.** Anslut till en dator för dataöverföring.

**VIKTIGT:** Säkerställ alltid att USB-kåpan är stängd innan du startar en träning.

### **TECHNICAL INFORMATION**

#### EN

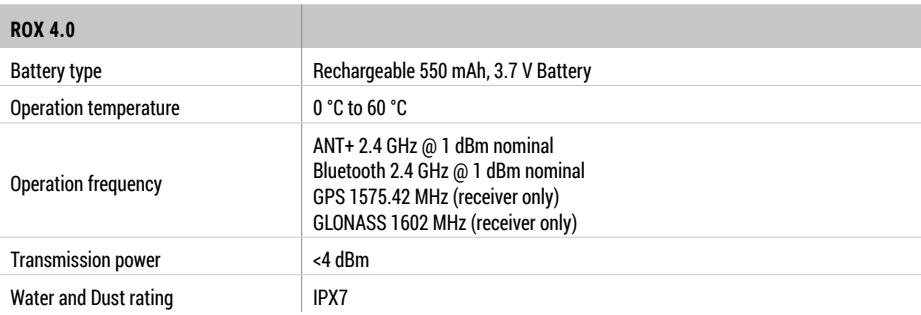

**!** You can find the CE declaration at: ce.sigmasport.com/rox40 You can find the UKCA declaration at: ukca.sigmasport.com/rox40

#### DK CE-erklæringen findes på: ce.sigmasport.com/rox40

FI CE-ilmoitus voidaan katsoa täältä: ce.sigmasport.com/rox40

#### NO

CE-erklæringen kan du se her: ce.sigmasport.com/rox40

SE

CE-deklarationen kan du se här: ce.sigmasport.com/rox40

#### **SIGMA-ELEKTRO GmbH**

Dr.-Julius-Leber-Straße 15 67433 Neustadt/Weinstraße Germany kundenservice@sigmasport.com

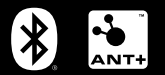

# **CE 这 IC 你 股** <u>(21</u>

*www.sigmasport.com*